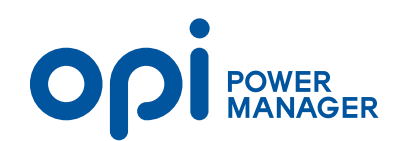

1. 오른쪽 상단 메뉴에서 [ORDER]를 클릭해 주세요.

LOGIN JOIN CART ORDER MYPAGE COMMUNITY

2. 이미지와 같이 확인되시면 [NON MEMBER]를 클릭해 주세요.

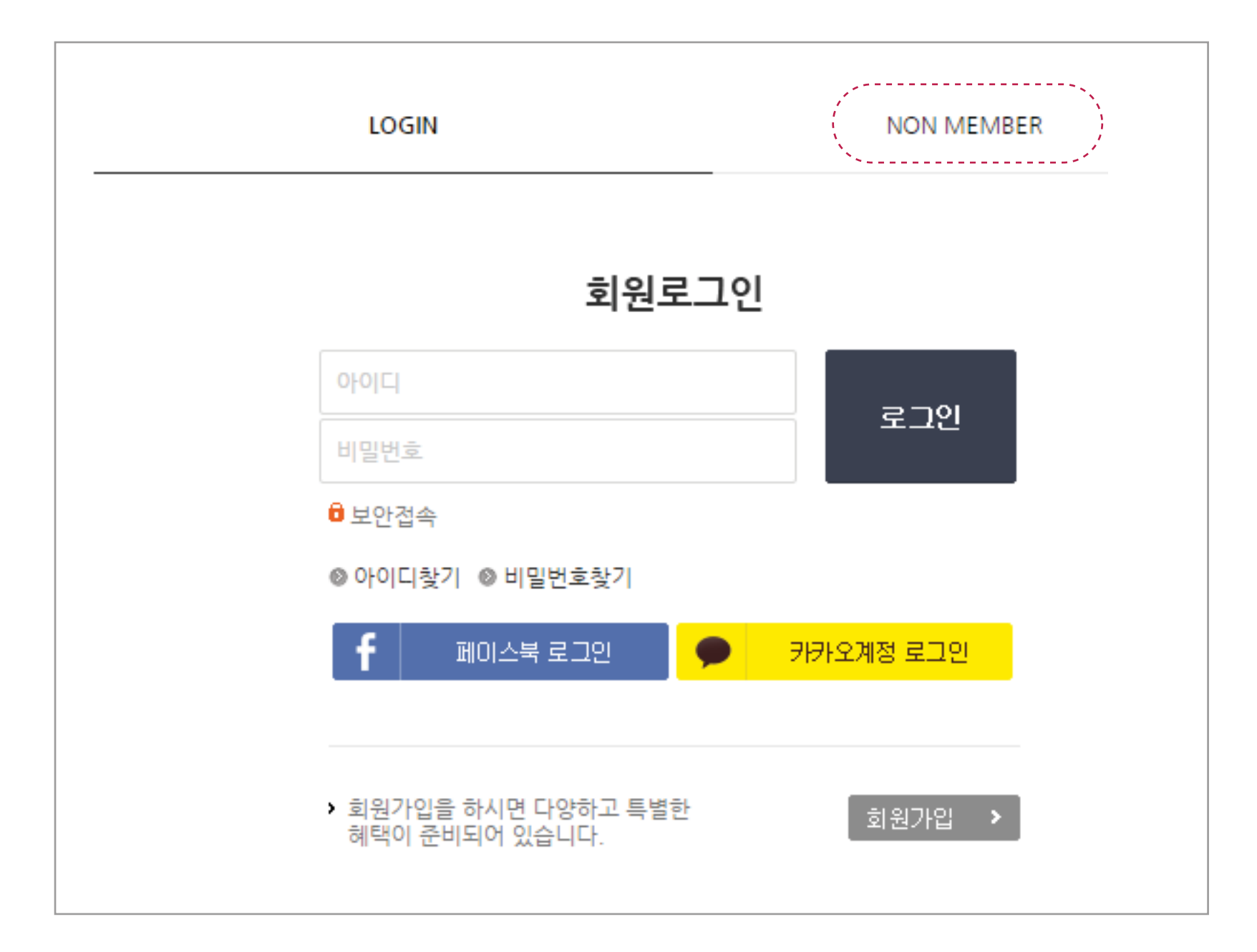

3. 주문시 입력하셨던 성함, 비밀번호와 주문 완료시 확인되셨던 주문번호 입력 후, 주문조회를 눌러주세요.

3. 아래 이미지와 같이 확인되시면, 주문취소/ 세금계산서 신청/거래명세서 인쇄 가 가능합니다.

## # ORDER DETAIL

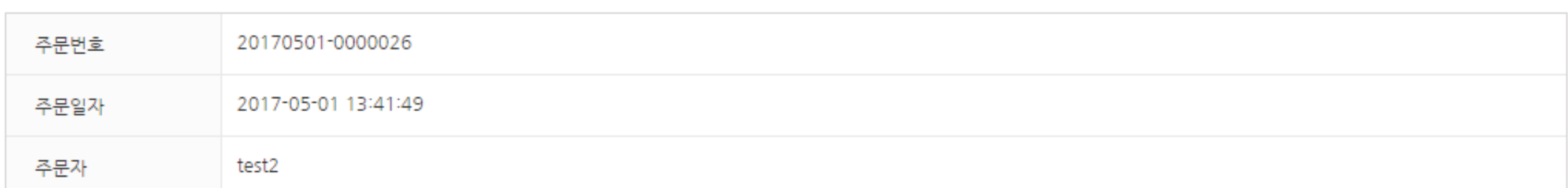

## □ 결제정보

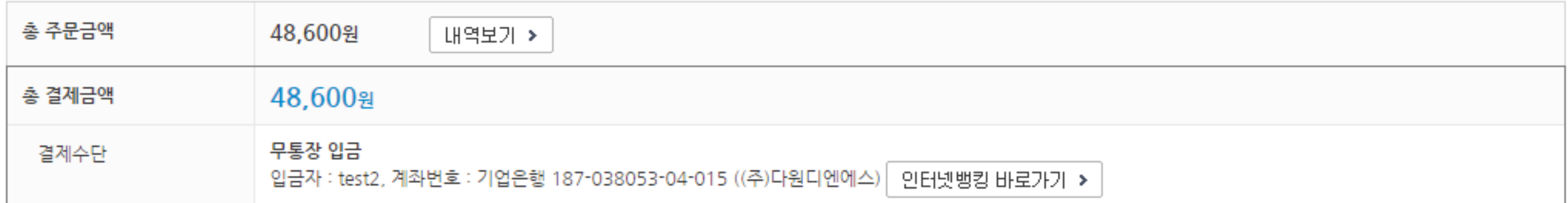

## □ 주문 상품 정보

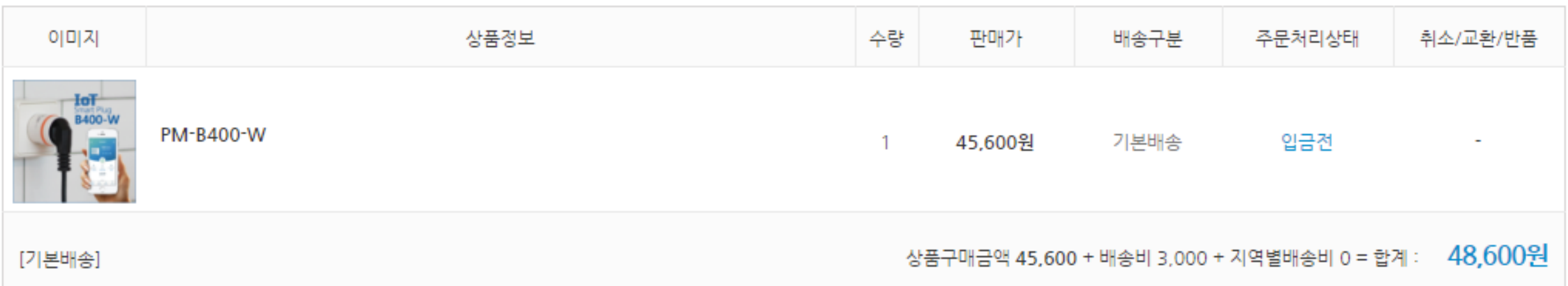

## □ 배송지정보

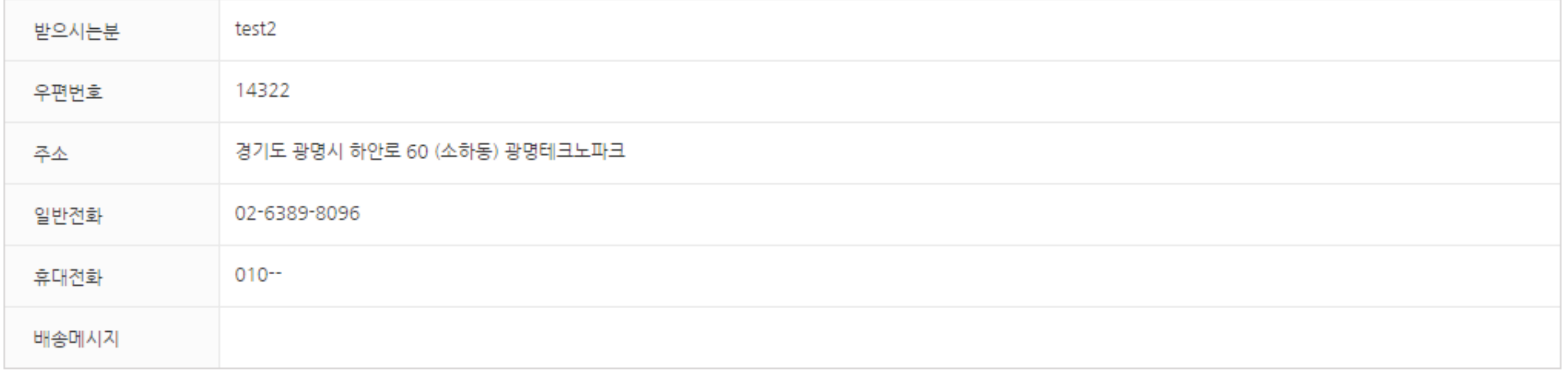

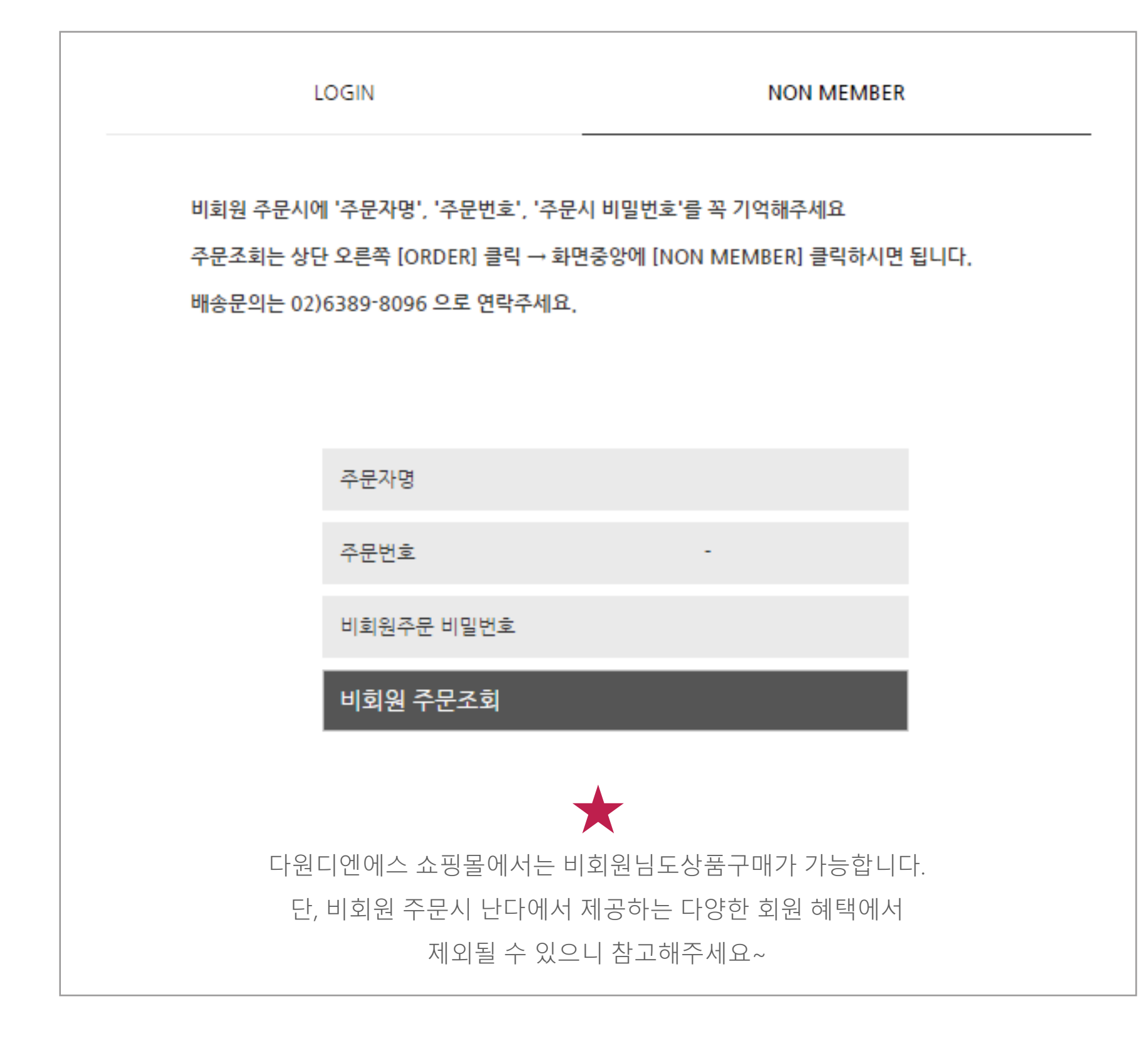

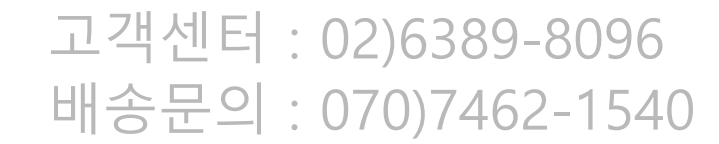

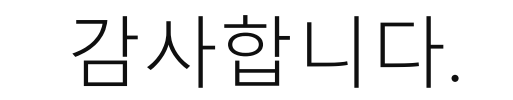